**1º passo:** Baixe o arquivo de texto (.txt) que segue em anexo no e-mail e logo após, clique no link que enviamos no mesmo e-mail para fazer o download do mediador.

**2º passo:** Acesse a pasta "Downloads" do seu computador para encontrar o programa Mediador, depois de baixado.

### **3º passo:**

Clique no ícone do programa que esta dentro da pasta "downloads", abrirá a tela do programa conforme imagem abaixo:

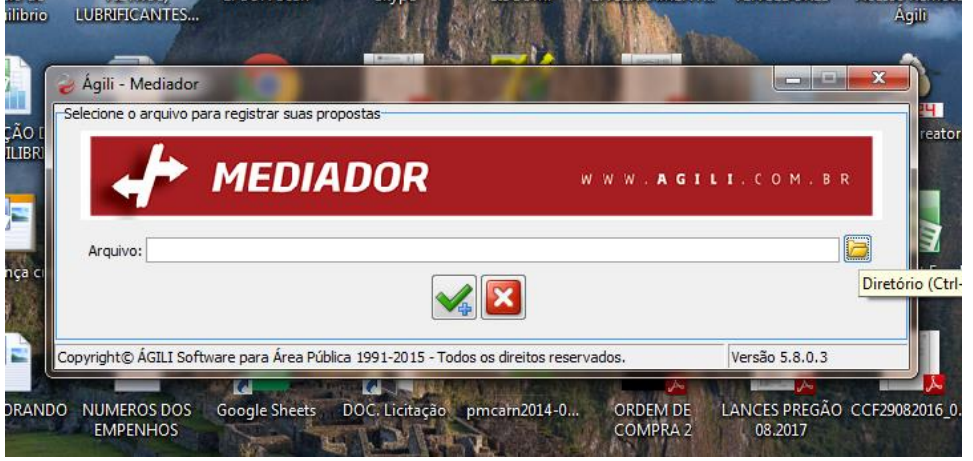

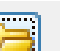

**4º passo:**  para pesquisar o arquivo de texto (o qual foi enviado em anexo no e-mail), irá abrir uma janela na qual você deverá ir na pasta onde está o arquivo (Provavelmente irá estar na pasta "downloads"), selecione ele e dê Enter ou clique em abrir, conforme imagens abaixo:

(No caso terá a palavra "Pregao" no nome do arquivo, pois esse exemplo foi feito com um arquivo de texto de uma dispensa)

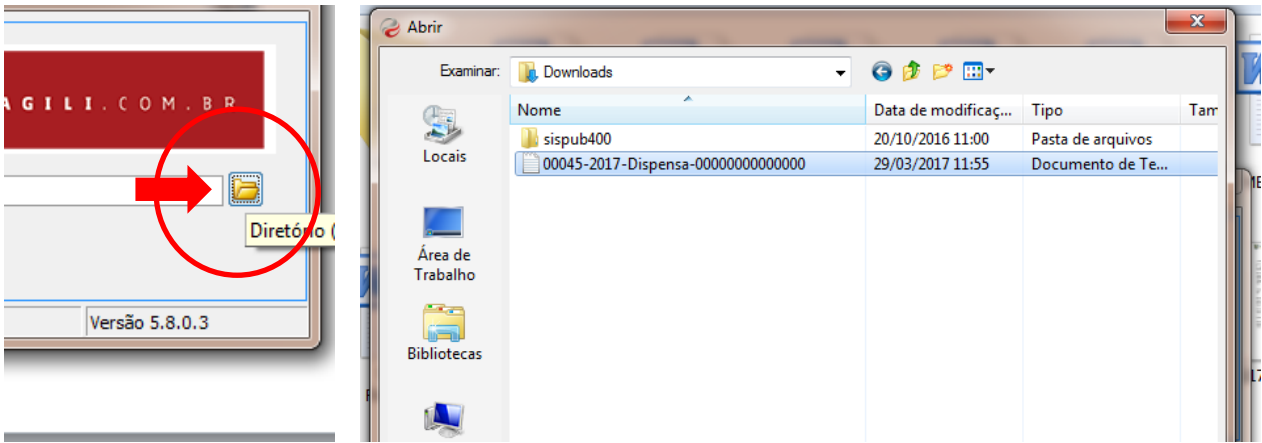

## **5º passo:**

Clique no símbolo **para confirmar**, conforme imagem abaixo:

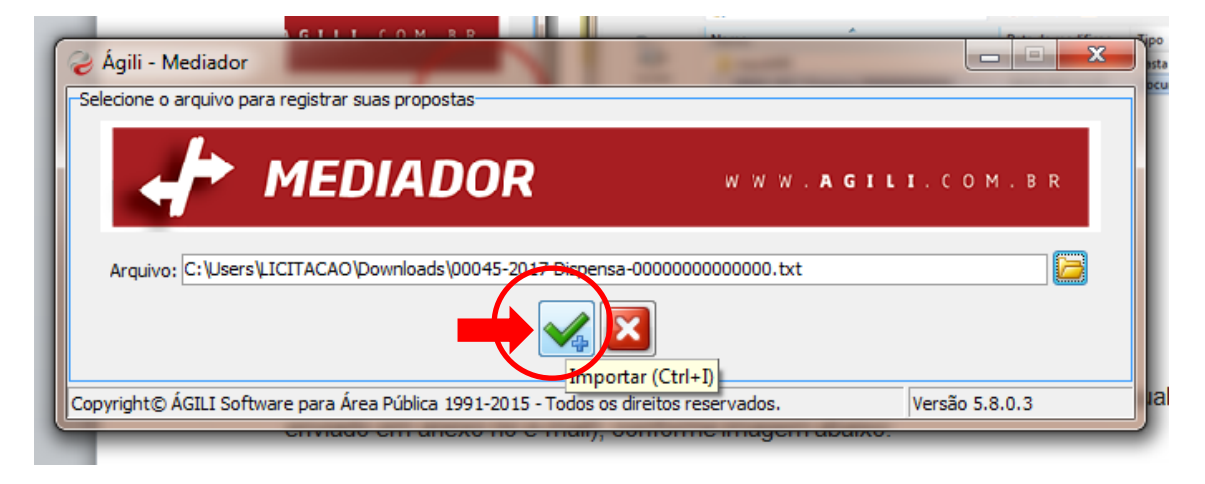

## **6º passo:**

Preencha todos os dados da proposta e, após preencher tudo, clique no ícone para salvar, como na imagem abaixo:

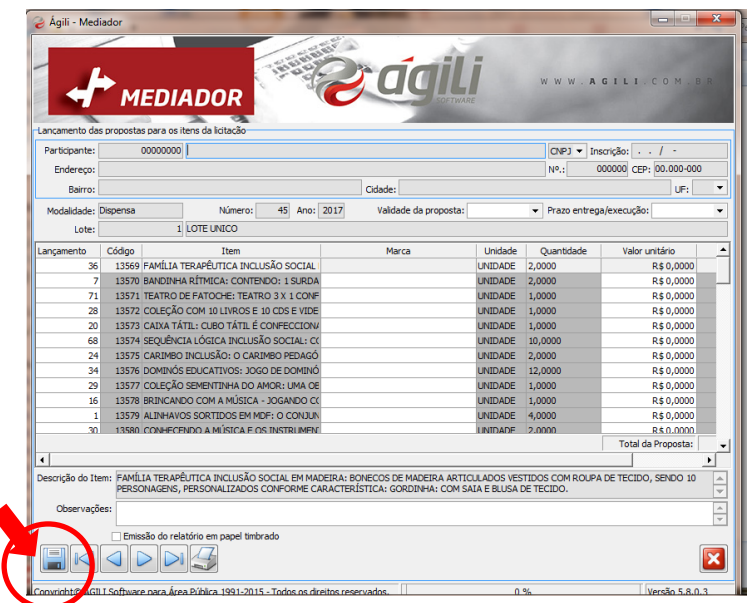

**7º passo:** Caso deseje imprimir a Proposta preenchida, clique no ícone: Como na imagem abaixo:

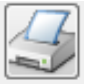

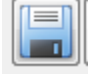

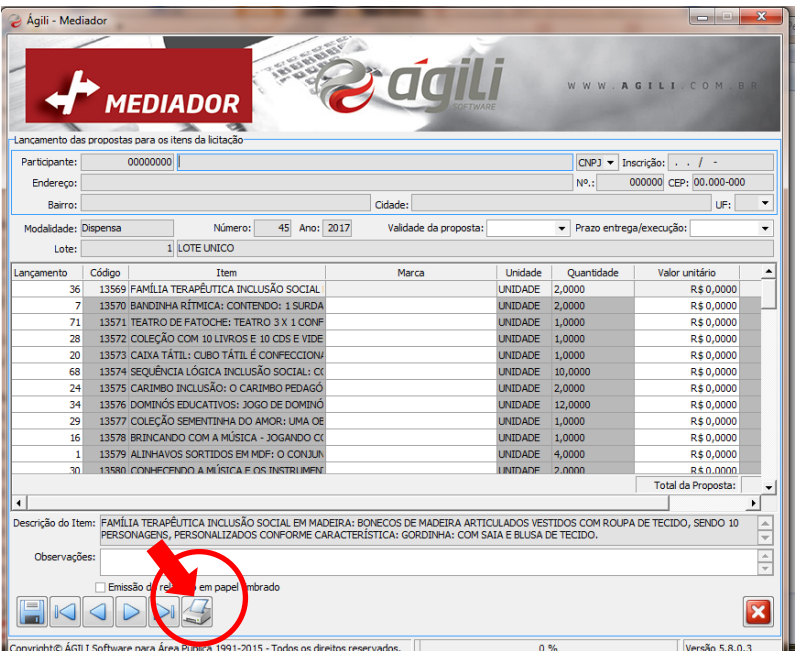

# **8º passo:**

Agora está tudo pronto! Basta copiar o arquivo de texto que você abriu no programa (O que você baixou do e-mail) para um pen drive ou CD/DVD.